## How to Schedule a CEU Event and Manage Your CEUs

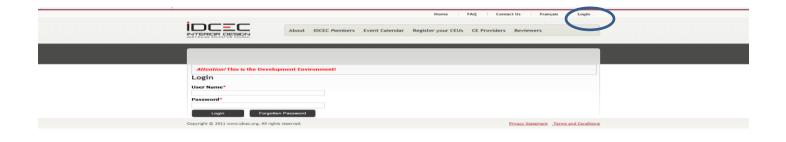

Enter your chosen User Name and Password. If you forget your password click on the 'Forgot Password' button and you will be issued a temporary password. The password will be sent to the email you created for this account.

|                      |                        |                         | Home FAQ              | Contact Us | French Logout |  |  |  |
|----------------------|------------------------|-------------------------|-----------------------|------------|---------------|--|--|--|
|                      | About IDCEC Mem        | ibers Event Calendar CE | Registry CE Providers | Reviewers  |               |  |  |  |
| Dashboard            | Attention! This is the | Development Environment | 1                     |            |               |  |  |  |
|                      | Provider Dashboard     |                         |                       |            |               |  |  |  |
| Submit a Course      | CourseTitle            | Submitted Date          | Expiry Date           | Status     | CEU Value     |  |  |  |
| Payment              | na                     | 15/03/2012              |                       | Approved   | 0.1           |  |  |  |
|                      | Office Space 2012      | 15/03/2012              |                       | Approved   | 0.6           |  |  |  |
| View Payment History | Aca                    | 16/03/2012              |                       | Approved   | 0.3           |  |  |  |
| Instructor           | test                   | 21/03/2012              |                       | Submitted  | 0.6           |  |  |  |
| Manage Profile       | Test123                | 21/03/2012              |                       | Complete   | 0.6           |  |  |  |
| Reset Password       |                        |                         |                       |            |               |  |  |  |
|                      |                        |                         |                       |            |               |  |  |  |

Click on course you want to schedule. You can only schedule a course that has been approved.

|                                                                                                    | Home FAQ Contact Us French Logout About IDCEC Members Event Calendar CE Registry CE Providers Reviewers                                                                                                    |
|----------------------------------------------------------------------------------------------------|----------------------------------------------------------------------------------------------------|
| Dashboard     Submit a Course     Payment     View Payment History     Instructor     Manage Profile     Reset Password | Attention/ This is the Development Environment!         Provider Dashboard Approved         Course Title       Class Code       Schedule Date       Location         ACS       CC-100010-1000       29/03/2012       Toronto Indiana         Manage course schedule       Value       Value       Value |
| Copyright @ 2012 www.idcec.org. All righ                                                                                | reserved. Privacy Statement Terms and Conditions                                                                                                    |

## Click on Manage Course Schedule

| Submit a Course      | Manage Course                                                                                                    | Schedule                                                                                                    |                                                                                              |                                      |   |   |
|----------------------|----------------------------------------------------------------------------------------------------|----------------------------------------------------------------------------------------------------|----------------------------------------------------------------------------------------------|--------------------------------------|---|---|
|                      | Course Title                                                                                                    |                                                                                                    |                                                                                              |                                      |   |   |
| Payment              | Office Space 2012                                                                                                    |                                                                                                    |                                                                                              |                                      |   |   |
|                      | Type of Presentation                                                                                                    |                                                                                                    |                                                                                              |                                      |   |   |
| View Payment History | In-Person                                                                                                    | •                                                                                                    |                                                                                              |                                      |   |   |
| Instructor           | Date:*                                                                                                    | Time:*                                                                                                    | Ø                                                                                            |                                      |   |   |
| Manage Profile       | City:*                                                                                                    | State/Prov                                                                                                    | /ince*                                                                                       |                                      |   |   |
|                      |                                                                                                    | Please Select                                                                                                    |                                                                                              | -                                    |   |   |
| Reset Password       | Registration URL                                                                                                    |                                                                                                    |                                                                                              |                                      |   |   |
| (                    | Contact Information:<br>in the CEU)*                                                                                       |                                                                                                    |                                                                                              |                                      | _ |   |
| (                    | in the CEU)*<br>Add a New Schedule<br>Schedule<br>Type of Presentation                                                     | Schedule                                                                                                    | Location                                                                                     | Action                               |   |   |
| (                    | in the CEU)* Add a New Schedule Schedule                                                                                   |                                                                                                    | Location<br>New Jersey Indiana                                                               | Action                               | _ | n |
| (                    | in the CEU)*<br>Add a New Schedule<br>Schedule<br>Type of Presentation                                                     | Schedule                                                                                                    |                                                                                              | Action<br>Hidden                     |   | n |
| (                    | in the CEU)* Add a New Schedule Schedule Type of Presentation In person                                                    | Schedule<br>2012/06/14 09:00                                                                                                    | New Jersey Indiana                                                                           |                                      |   | n |
| (                    | in the CEU)*<br>Add a New Schedule<br>Schedule<br>Type of Presentation<br>In person<br>In person                           | Schedule<br>2012/06/14 09:00<br>2012/04/27 10:00                                                                                 | New Jersey Indiana<br>Boston Iowa                                                            | <u>Hidden</u>                        |   | n |
| (                    | in the CEU)*<br>Add a New Schedule<br>Schedule<br>Type of Presentation<br>In person<br>In person                           | Schedule           2012/06/14 09:00           2012/04/27 10:00           2012/04/27 10:00                                        | New Jersey Indiana<br>Boston Iowa<br>Toronto Ontario                                         | Hidden<br>Hidden                     |   | n |
| (                    | in the CEU)*<br>Add a New Schedule<br>Schedule<br>Type of Presentation<br>In person<br>In person<br>In person<br>In person | Schedule<br>2012/06/14 09:00<br>2012/04/27 10:00<br>2012/07/20 04:00<br>2012/04/06 09:00                                         | New Jersey Indiana<br>Boston Iowa<br>Toronto Ontario<br>toronto Ontario                      | Hidden<br>Hidden<br>Hidden           |   | " |
| (                    | in the CEU)*<br>Add a New Schedule<br>Schedule<br>Type of Presentation<br>In person<br>In person<br>In person<br>In person | Schedule<br>2012/06/14 09:00<br>2012/04/27 10:00<br>2012/07/20 04:00<br>2012/04/06 09:00<br>2012/04/06 09:00<br>2012/04/19 01:00 | New Jersey Indiana<br>Boston Iowa<br>Toronto Ontario<br>toronto Ontario<br>Toronto Louisiana | Hidden<br>Hidden<br>Hidden<br>Hidden |   | " |

Fill in the schedule details and click on the 'Add New Schedule' button.

After you click on the 'Add New Schedule' button and input all the details the schedule it will show up in the grid underneath.

Click on the 'Pay Fee' tab and proceed with payment.

<u>After payment go back into the Dashboard and choose the course again.</u> It will take you to the page you left off and you will see that the 'Pay Fee' button has changed to 'Publish'

Click the 'Publish' button to insert your event in the searchable calendar of events. You can schedule and pay for courses in advance and publish them when you are ready to take registrations for the event. To remove an event you can click the 'Publish button to remove the event from the searchable calendar. Event are not searchable once the event date has passed.

|     |                                    |                                            | HO                          | me FAQ                      | Contact US French Logout             |           |
|-----|------------------------------------|--------------------------------------------|-----------------------------|-----------------------------|--------------------------------------|-----------|
|     |                                    | About IDCEC Members Eve                    | ent Calendar CE Registry    | CE Providers                | Reviewers                            |           |
|     |                                    |                                            |                             |                             |                                      |           |
|     | Dashboard                          | Attention! This is the Developm            |                             |                             |                                      |           |
|     | Submit a Course                    | Provider Dashboard Ap                      |                             |                             |                                      |           |
|     | Payment                            | Course Title Class Code ACS CC-100010-1000 | Schedule Date<br>29/03/2012 | Location<br>Toronto Indiana |                                      |           |
|     | View Payment History               | Manage course schedure                     |                             |                             |                                      |           |
|     | Instructor                         |                                            |                             |                             |                                      |           |
|     | Manage Profile                     |                                            |                             |                             |                                      |           |
|     | Reset Password                     |                                            |                             |                             |                                      |           |
| Сор | wright @ 2012 www.idcec.org. All r | ights reserved.                            |                             |                             | Privacy StatementTerms and Condition | <u>15</u> |

A unique class-code will be issued for each event. This class code will enable you as the provider or your instructors report attendance for the learners. Indicate this class code on all your certificates of completion and on your attendance sheets. You are responsible for reporting attendance for all learners who have an IDCEC identification number. Ensure you collect this identification number at the time of registration starting July 01, 2012.

## Important Note:

Online reporting of attendance will commence July 01, 2012, until that time continue to issue paper certificates of completion and surveys. All survey results and attendance will be mailed directly to IDCEC until June 30, 2012.